## Manavi2021 年版 CD/DVD 「無料アクセスコード」の入力手順

|1| ManaviWeb 版サイト「https://manavi2000.com/」にアクセスします。

2 右上の「新規登録」をクリックし,ユーザー登録をします。

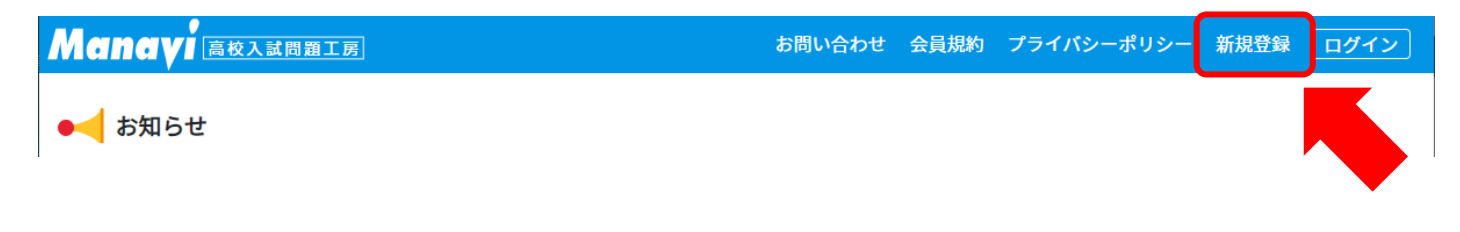

|3| ユーザー登録が完了しましたら, 右上の「ログイン」ボタンをクリックし, ログインします。

┃4┃ 「使用期間中に購入する場合はこちらから購入可能です。」の文言の「こちら」部分をクリックします。

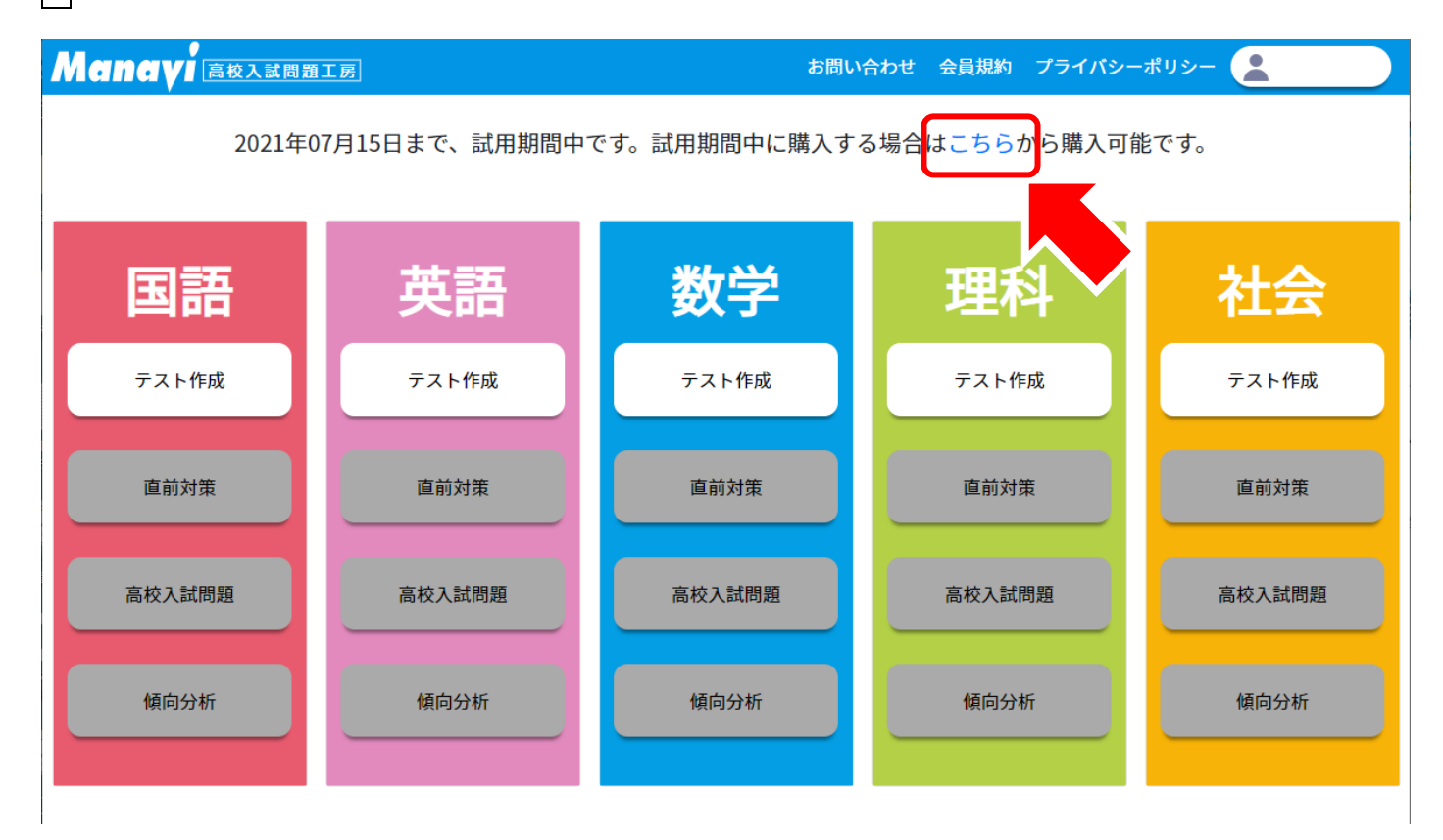

|5| 下部の「コードをお持ちの方へ」欄に,Manavi2021 年版の CD/DVD に封入のブックレットに記載された

「無料アクセスコード」を入力し、「コードを使用する」ボタンをクリックします。

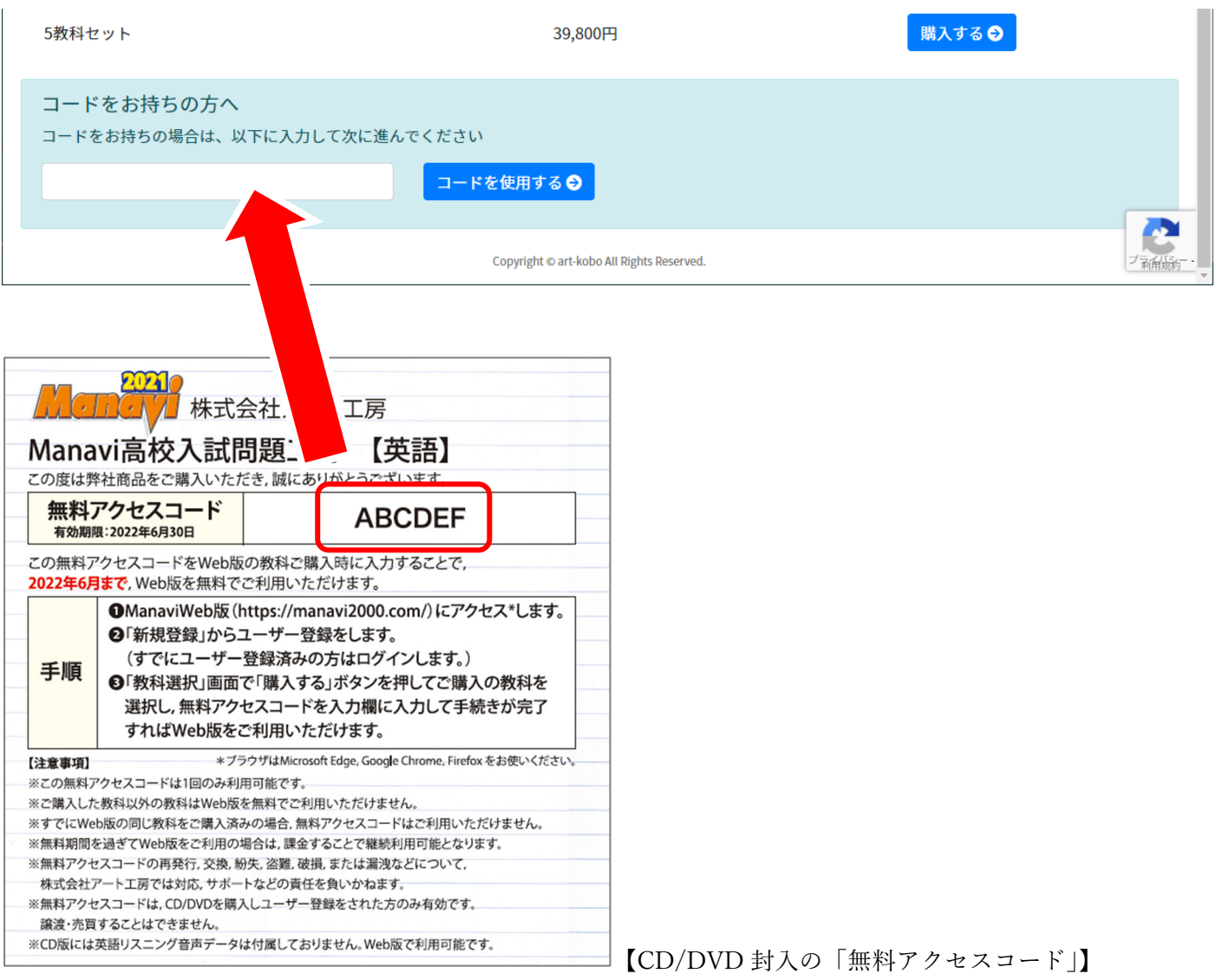

|6| 認証されるとユーザー情報の入力画面へ進みますので, 必要事項を記入の上,「保存して次へ」ボタンをク リックします。

│7│ 支払処理画面に進みますので,支払方法の欄が「コードによる有効化」になっていることをご確認いただき, 「確認画面へ進む」ボタンをクリックします。 支払い方法をお選びください。 コードによる有効化 有効なコードを入力いただきましたので、支払いの必要はありません。 確認画面へ進む● ●戻る

|8| 確認画面で商品に申し込んだ教科,価格 0 円,支払方法が「コードによる有効化」となっていることを確認

して「申し込みを確定する」ボタンをクリックします。

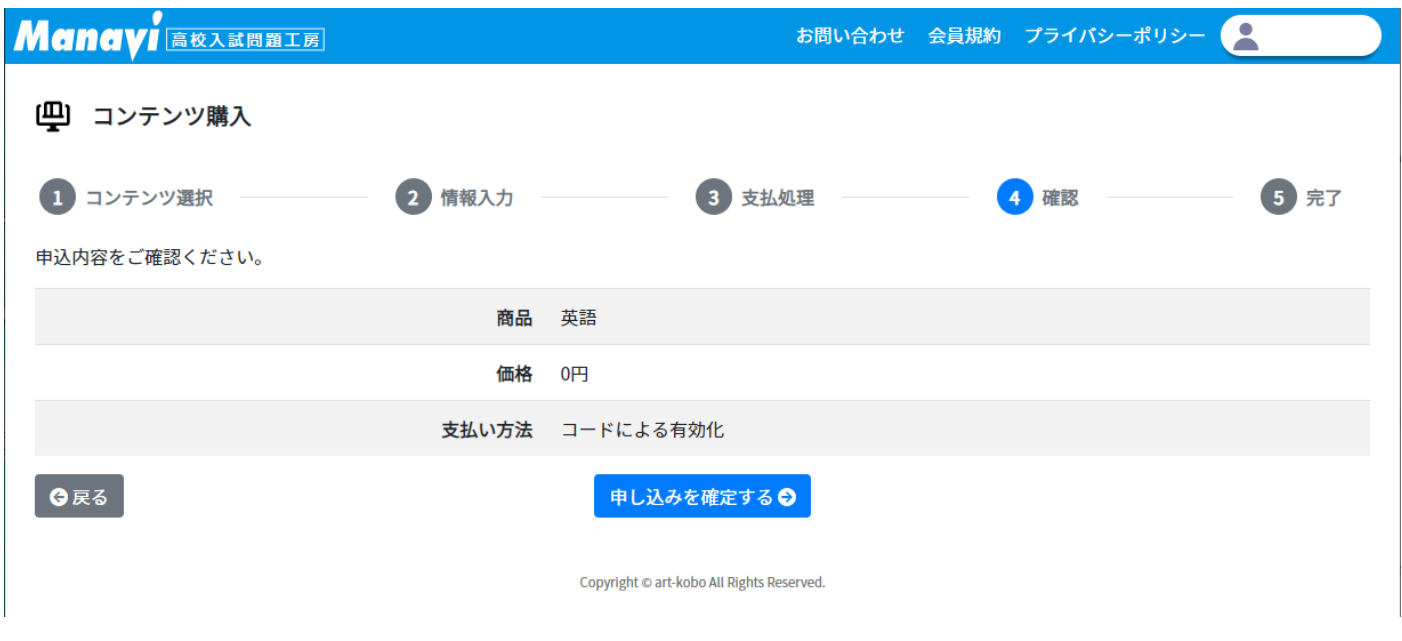

|9| 完了画面で,「教科選択に戻る」ボタンをクリックすると,申し込んだ教科がご利用いただける状態となり

## ます。

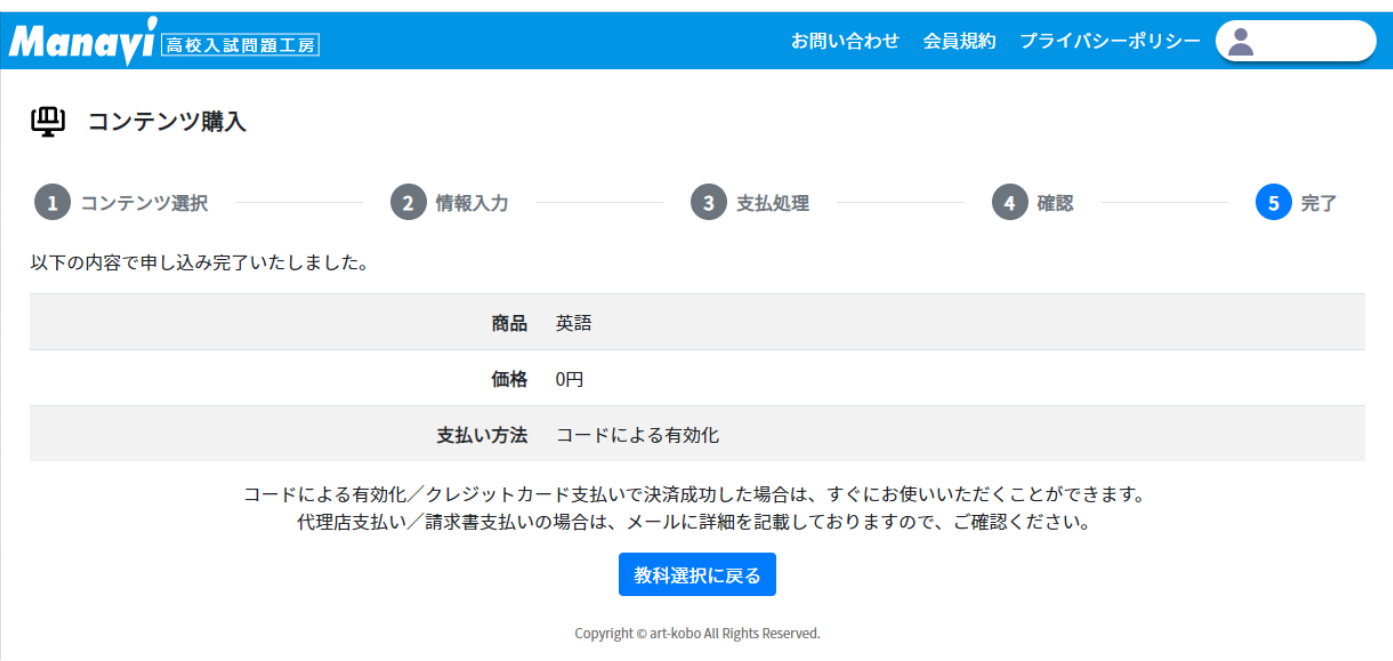

【無料アクセスコード使⽤後の教科選択画⾯(英語の場合)】

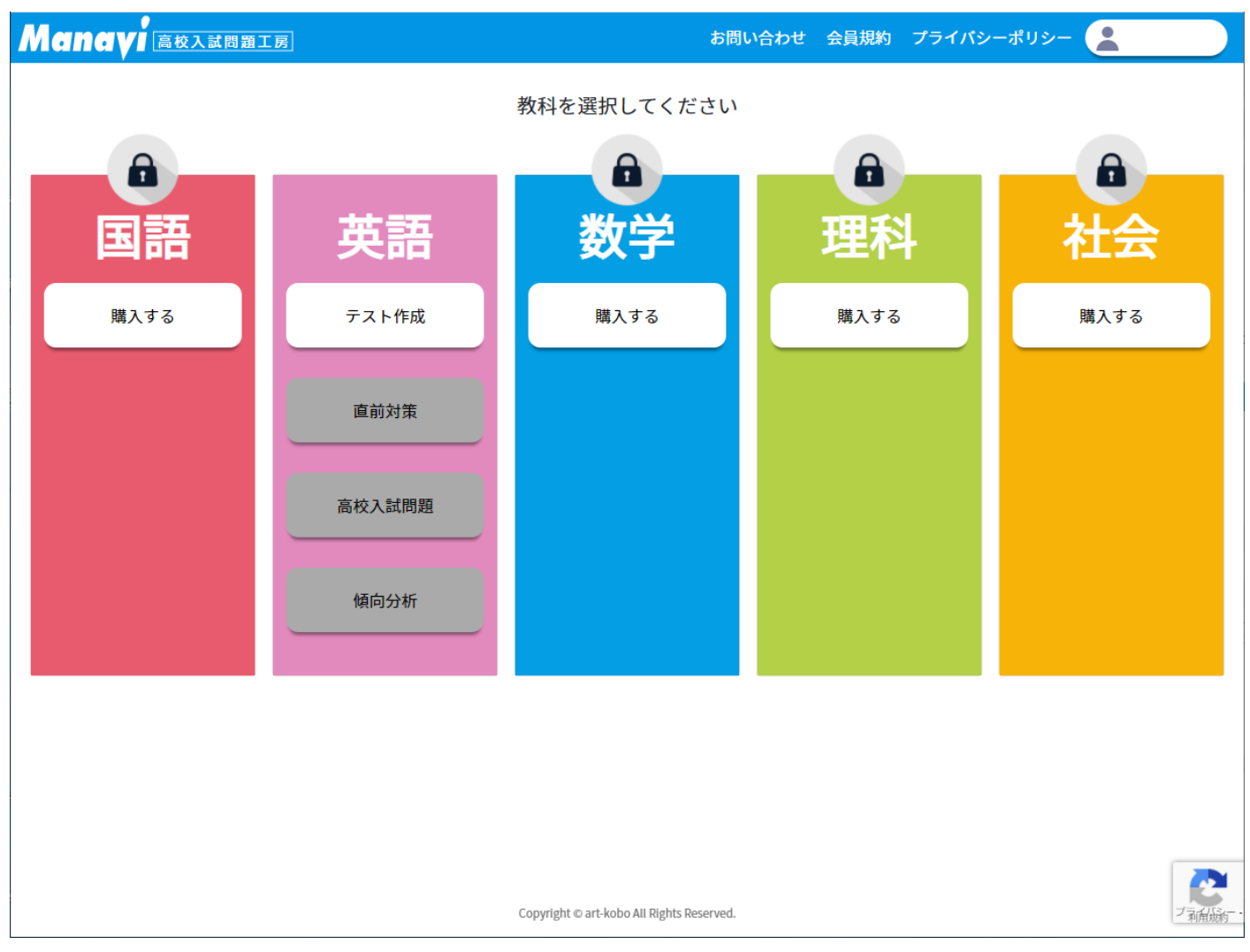